# ACCOUNT MANAGER GUIDE

# **RODEO**<br>AUSTIN

# FAQs:

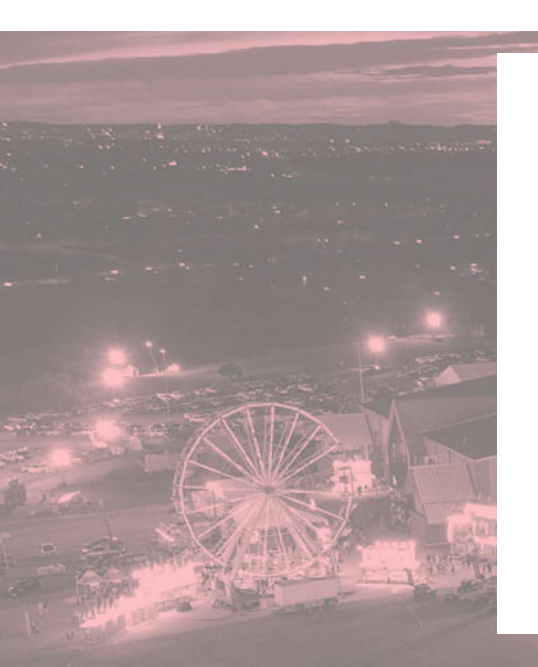

### BEFORE YOU ARRIVE AT RODEO AUSTIN:

Use Account Manager to do <u>one</u> of the following -

1) Text your tickets to your mobile device

and add them to your Apple Wallet. 2) Email your tickets to your mobile device

> and add them to your Apple Wallet. 3) Print your tickets out at home

on an 8.5" x 11" sheet of paper.

### How do I give my tickets to others?

Account Manager provides you with two options:

To transfer ownership of your tickets, please follow the instructions for "HOW TO TRANSFER/FORWARD YOUR TICKETS". The recipient will need to create their own Account Manager to accept your tickets.

To simply text your tickets to someone else, please follow the instructions for "HOW TO ACCESS TICKETS FROM YOUR PHONE OR TEXT THEM TO OTHERS".

#### I cannot use my tickets for a performance.

Account Manager offers the ability to donate your tickets back to Rodeo Austin. The funds generated by Rodeo Austin's resale of donated tickets support our mission To Grow the Next Generation. Please follow the instructions for "HOW TO DONATE YOUR TICKETS BACK TO RODEO AUSTIN".

### **Questions?**

If you have questions or need assistance with Account Manager, please contact Rodeo Austin's Ticketing Department:

(512) 919-3000

Tickets@RodeoAustin.com

# HOW TO LOG-IN TO ACCOUNT MANAGER:

1 Visit RodeoAustin.Com, click the **TICKETS** icon in the upper right-hand corner, and then scroll down to the section labeled "Account Manager".

2 Enter your email address and password.

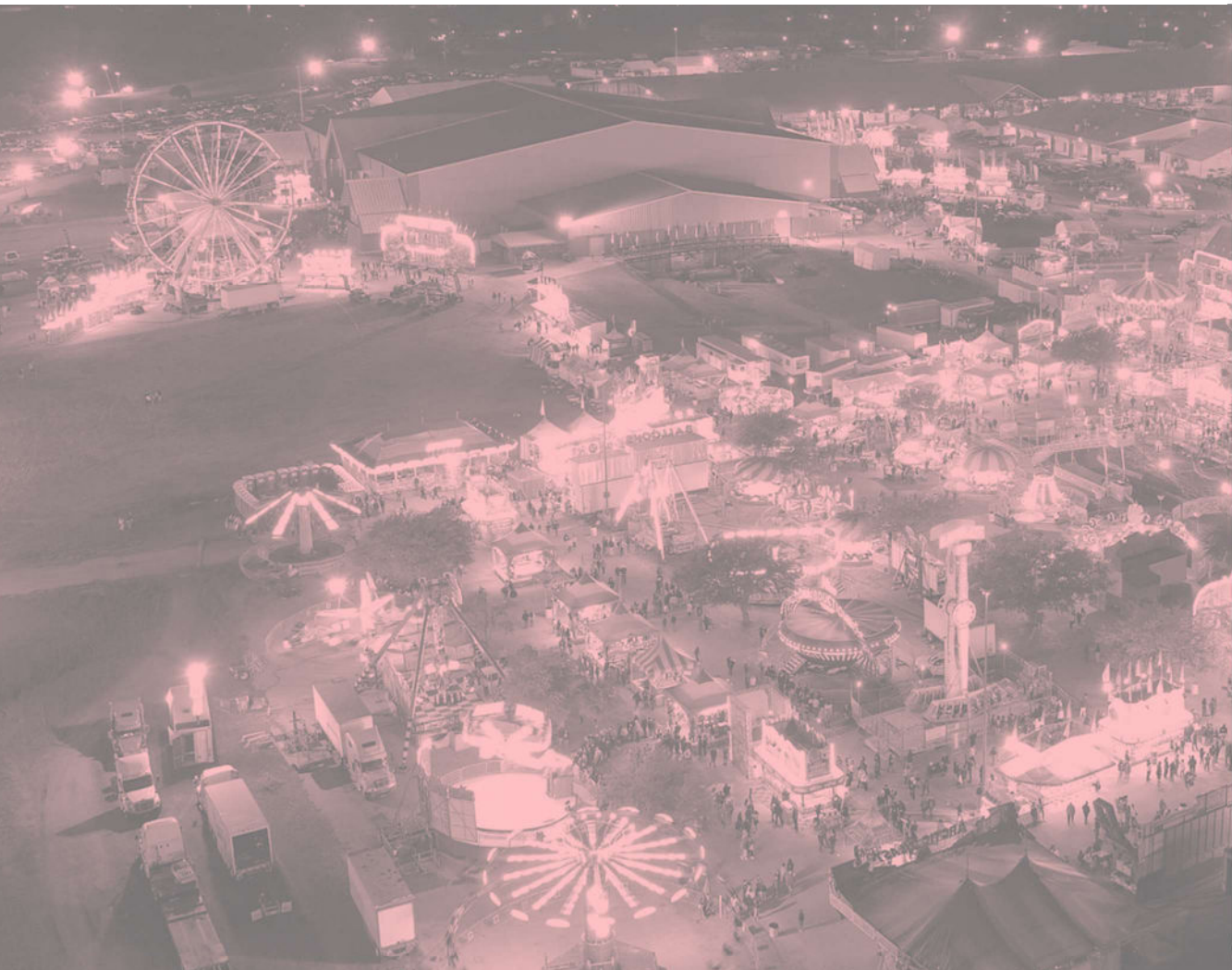

If it is your first time logging in, click "Having trouble logging in?" and follow the instructions on the following page for "First time logging in".

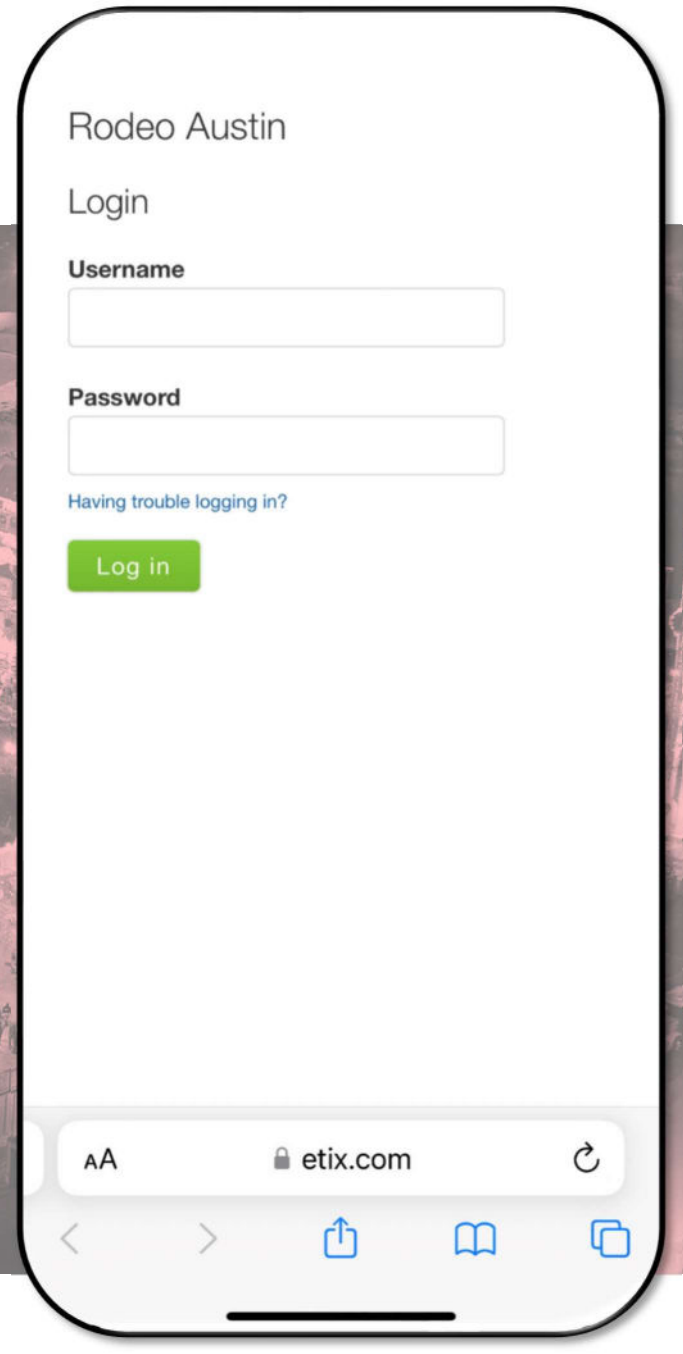

### HOW TO ACCESS TICKETS FROM YOUR PHONE OR TEXT THEM TO OTHERS (PART 1):

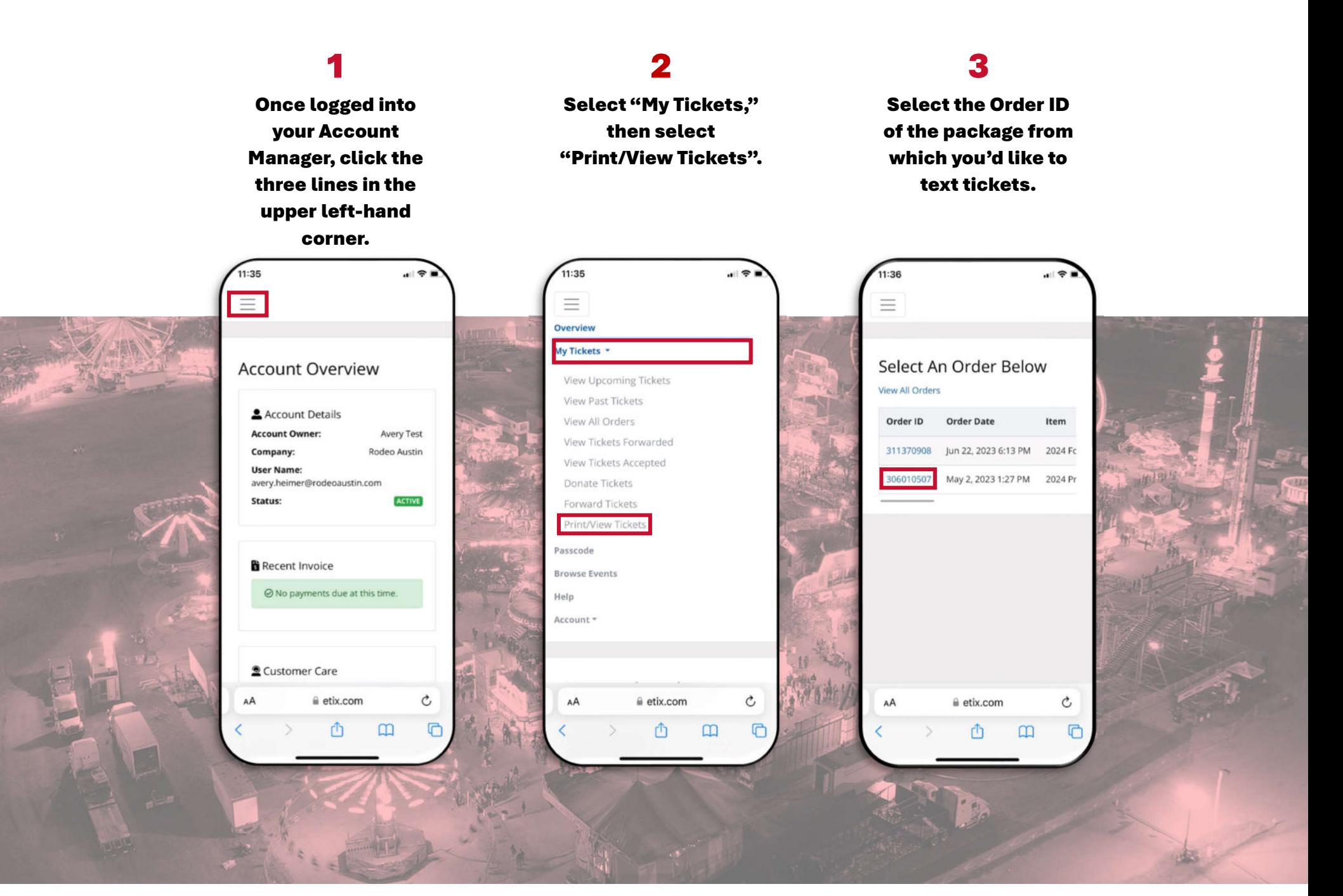

### HOW TO ACCESS TICKETS FROM YOUR PHONE OR TEXT THEM TO OTHERS (PART 2):

#### 4 5 6 Check the box for Scroll to the bottom Enter the phone each ticket to be of the page and click number that you'd included in the text. "SMS". like to text your tickets to and then click "Send". 11:36 4:07  $-1$  5G<sub>E</sub>  $1:AB$ ی ان 306010507 Mar 21, 2024 7:00 PM  $\bigcap$ 306010507 Mar 21, 2024 7:00 PM 306010507 Mar 21, 2024 7:00 PM  $\Box$ **Print/View Tickets Print/View Tickets** 306010507 Mar 21, 2024 7:00 PM  $\bigcirc$ **Select Tickets Select Tickets**  $\Box$ 306010507 Mar 22, 2024 7:00 PM O Order ID Date  $\bigcap$ 306010507 Mar 22, 2024 7:00 PM Display your ticket(s) on your mobile  $\overline{\mathbf{v}}$ 306010507 Mar 11, 2024 7:00 PM device  $\Box$ 306010507 Mar 22, 2024 7:00 PM  $\triangledown$ 306010507 Mar 11, 2024 7:00 PM  $\bigcirc$ 306010507 Mar 22, 2024 7:00 PM Get your tickets via SMS  $\bullet$ 306010507 Mar 11, 2024 7:00 PM Enter Phone Number...  $\bigcirc$ 306010507 Mar 23, 2024 7:00 PM 306010507 Mar 11, 2024 7:00 PM Etix doesn't charge for sending SMS, but your carrier might 306010507 Mar 23, 2024 7:00 PM  $\bigcirc$ 306010507 Mar 12, 2024 7:00 PM  $\bigcap$ 306010507 Mar 23 2024 7:00 PM  $\Box$ Cancel  $\bigcirc$ 306010507 Mar 12, 2024 7:00 PM 306010507 Mar 23, 2024 7:00 PM n 306010507 Mar 12, 2024 7:00 PM 306010507 Mar 13, 2024 7:00 PM SMS Cancel Print 306010507 Mar 12, 2024 7:00 PM ∩ 06010507 Mar 13, 2024 2:00 PM 306010507 Mar 13, 2024 7:00 PM  $\Box$ AA etix.com etix.com Ċ Ċ AA boxoffice.etix.com Ò ⋔  $\mathbf{m}$  $\Box$ ᠿ G  $\mathfrak{m}$ m ⋒

Upon clicking "Send" as shown in Step 6, your tickets will be sent to the phone number provided. The recipient will receive a text containing a link to the tickets from (919) 275-2488.

# HOW TO ADD TICKETS TO YOUR APPLE WALLET:

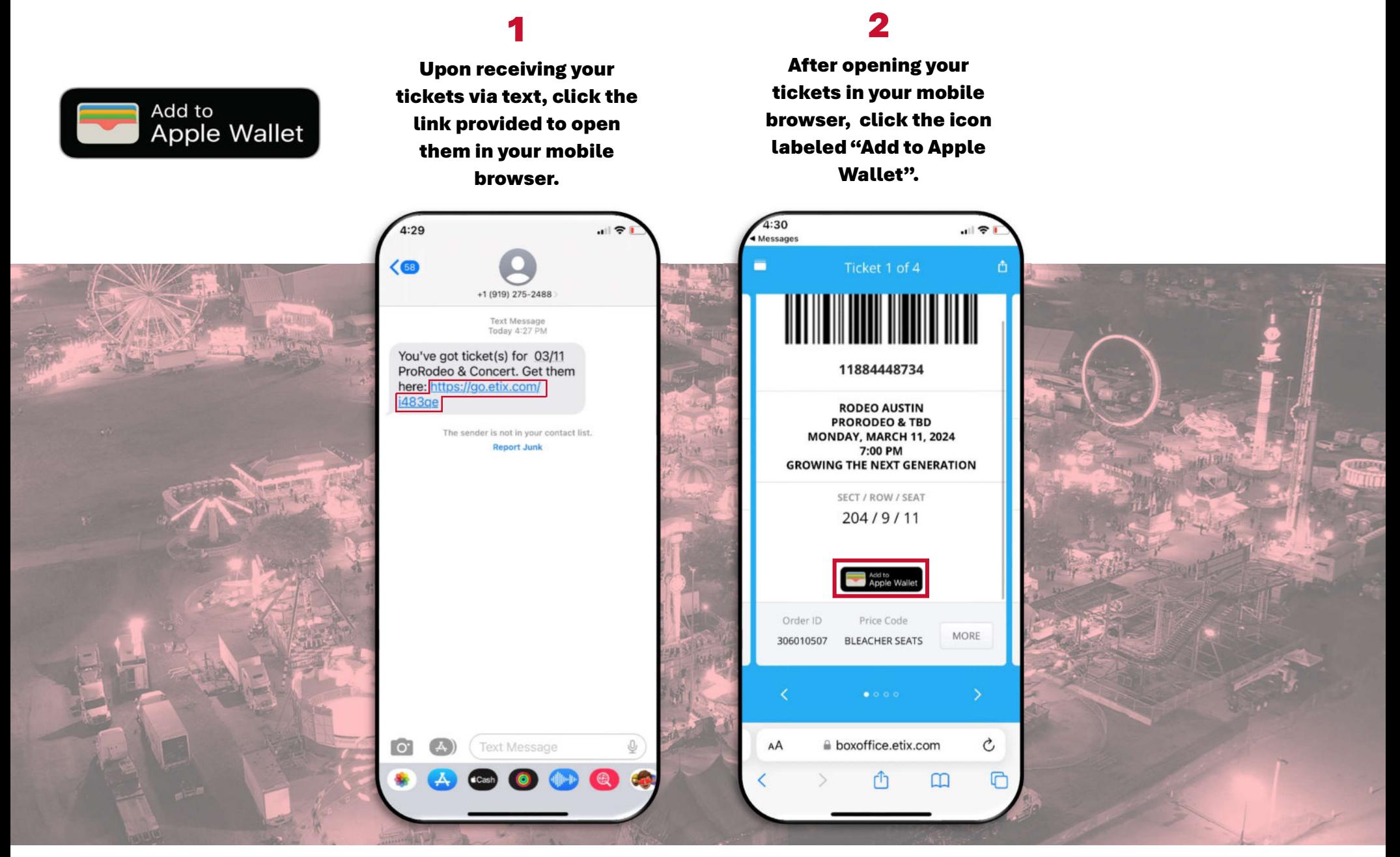

Account Manager does not currently support Google Wallet. However, Android users can save their tickets as photos to their mobile device. Please note that printed copies of mobile tickets will not be accepted.

# HOW TO PRINT YOUR TICKETS:

8.5" x 11" Print at Home Format

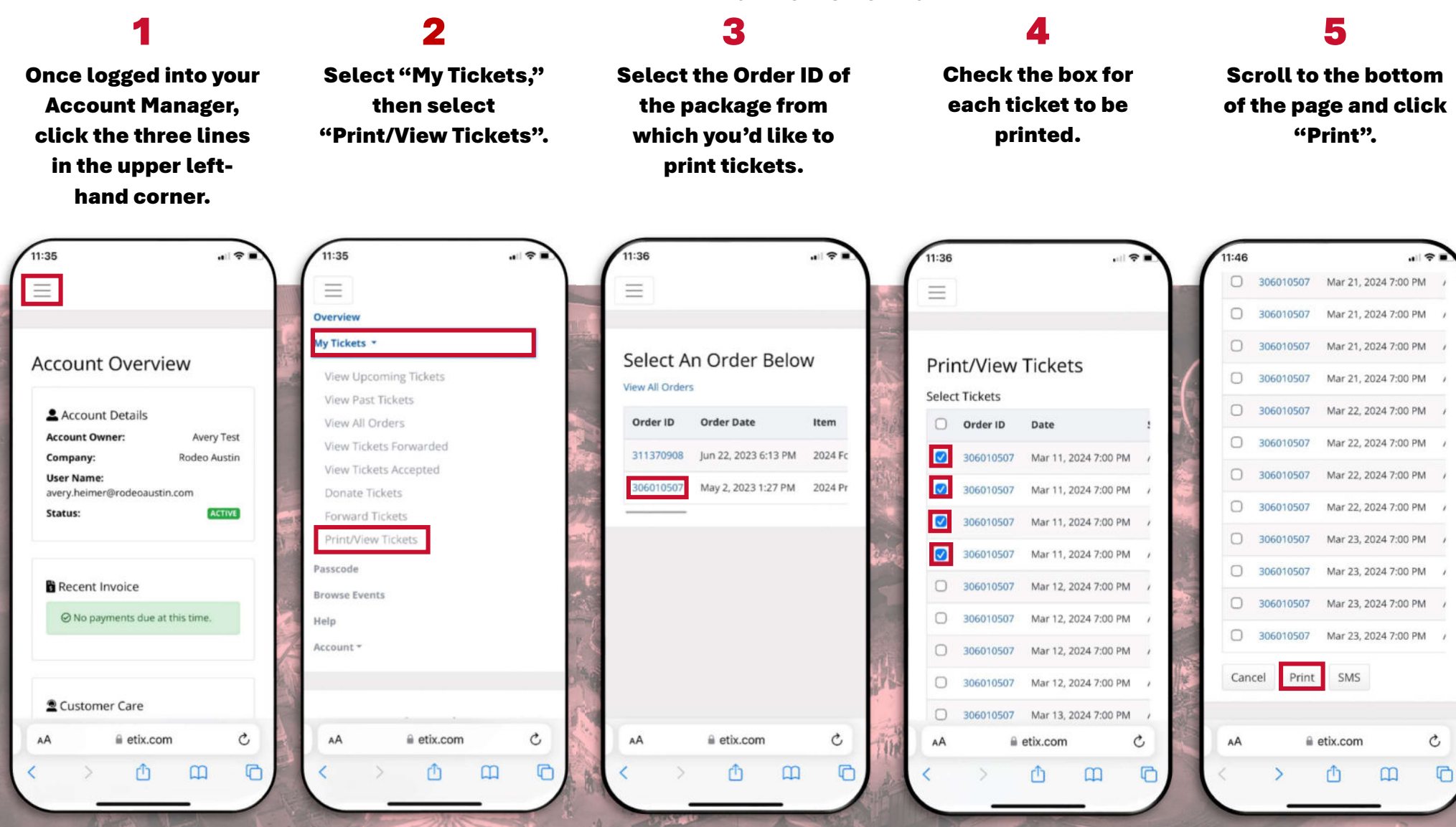

# HOW TO TRANSFER/FORWARD YOUR TICKETS (PART 1):

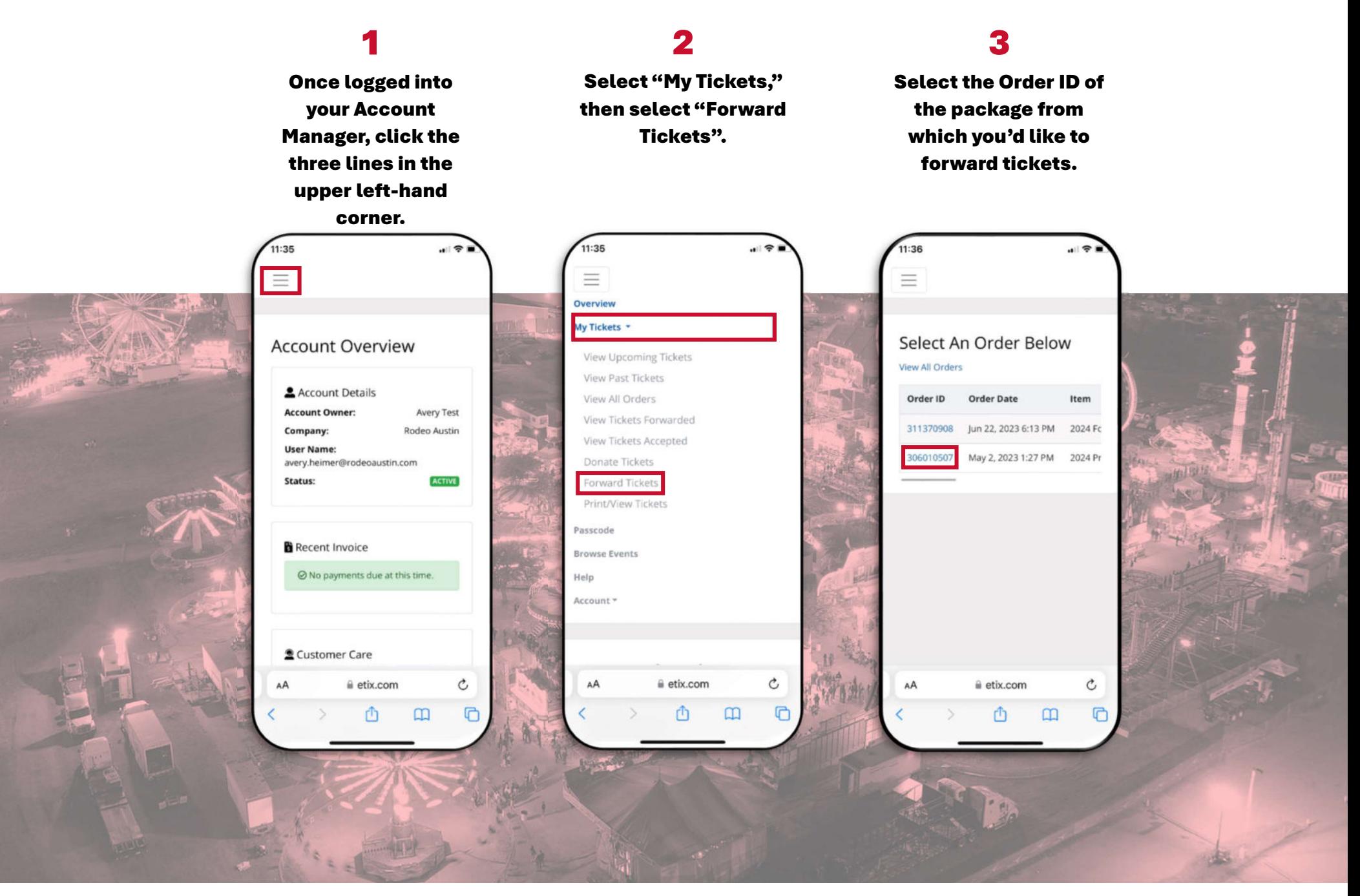

## HOW TO TRANSFER/FORWARD YOUR TICKETS (PART 2):

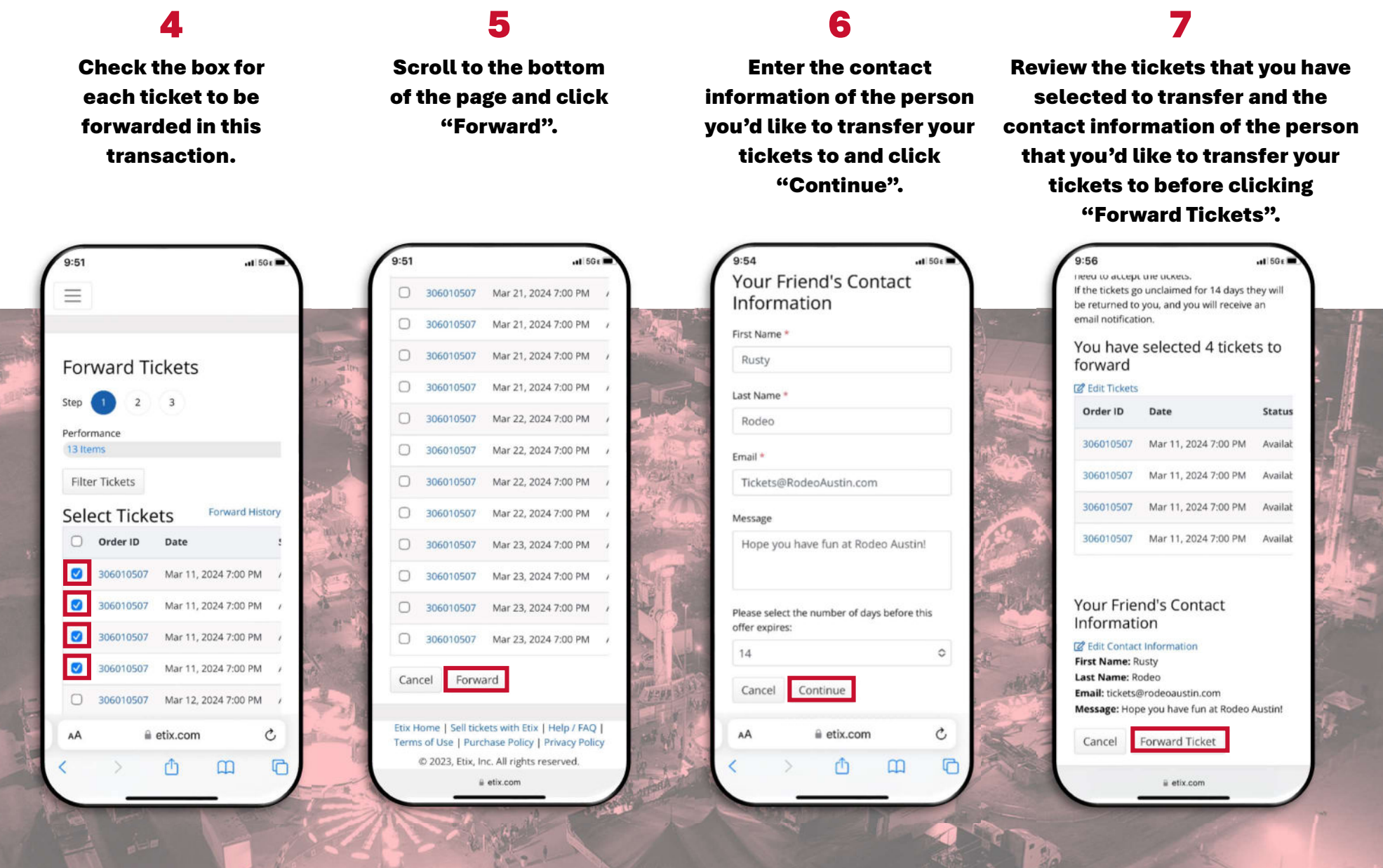

Upon clicking "Forward Ticket" as shown in Step 7, your tickets will be transferred to the named recipient. The recipient will receive a notification via email from ThankYou@Etix.com.

## HOW TO ACCEPT TRANSFERRED/FORWARDED TICKETS:

#### 2 1

Once tickets have been transferred to you, you will receive an email notification from ThankYou@Etix.com. Follow the instructions at the bottom of the email to create your account.

Upon logging into Account Manager, you will see a yellow notification at the top of your landing page. Click on "(Accept, Decline or Print)".

### 3

Toggle the buttons to either accept or decline each of the transferred tickets, then select "Submit".

### 4

From here, you can choose to either print or text your tickets. If you are not ready to do so, you may exit the page and resume the process another time.

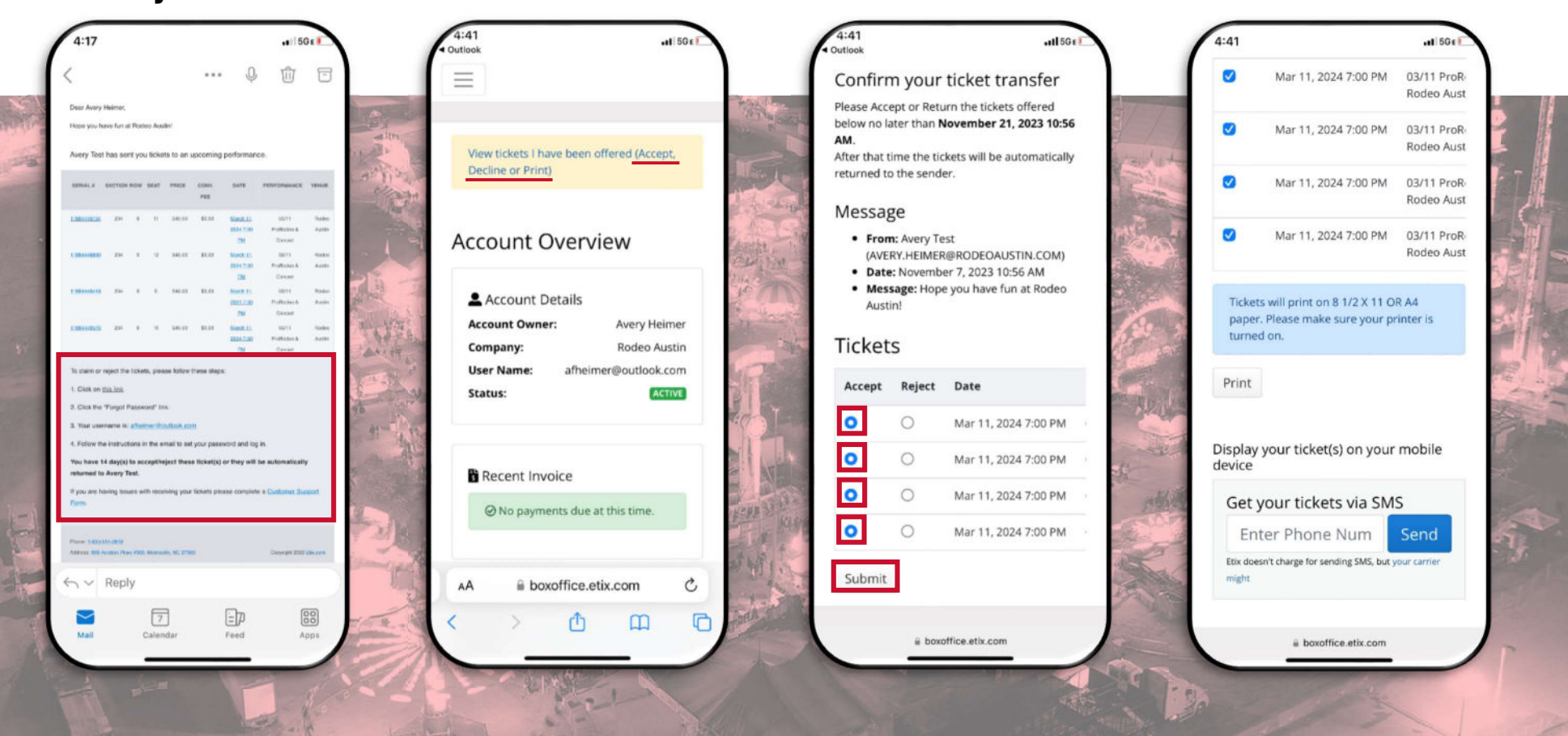

Even after acceptance, recipients of transferred tickets can return tickets to the sender by clicking on the yellow notification at the top of your landing page.

### HOW TO DONATE YOUR TICKETS BACK TO RODEO AUSTIN (PART 1):

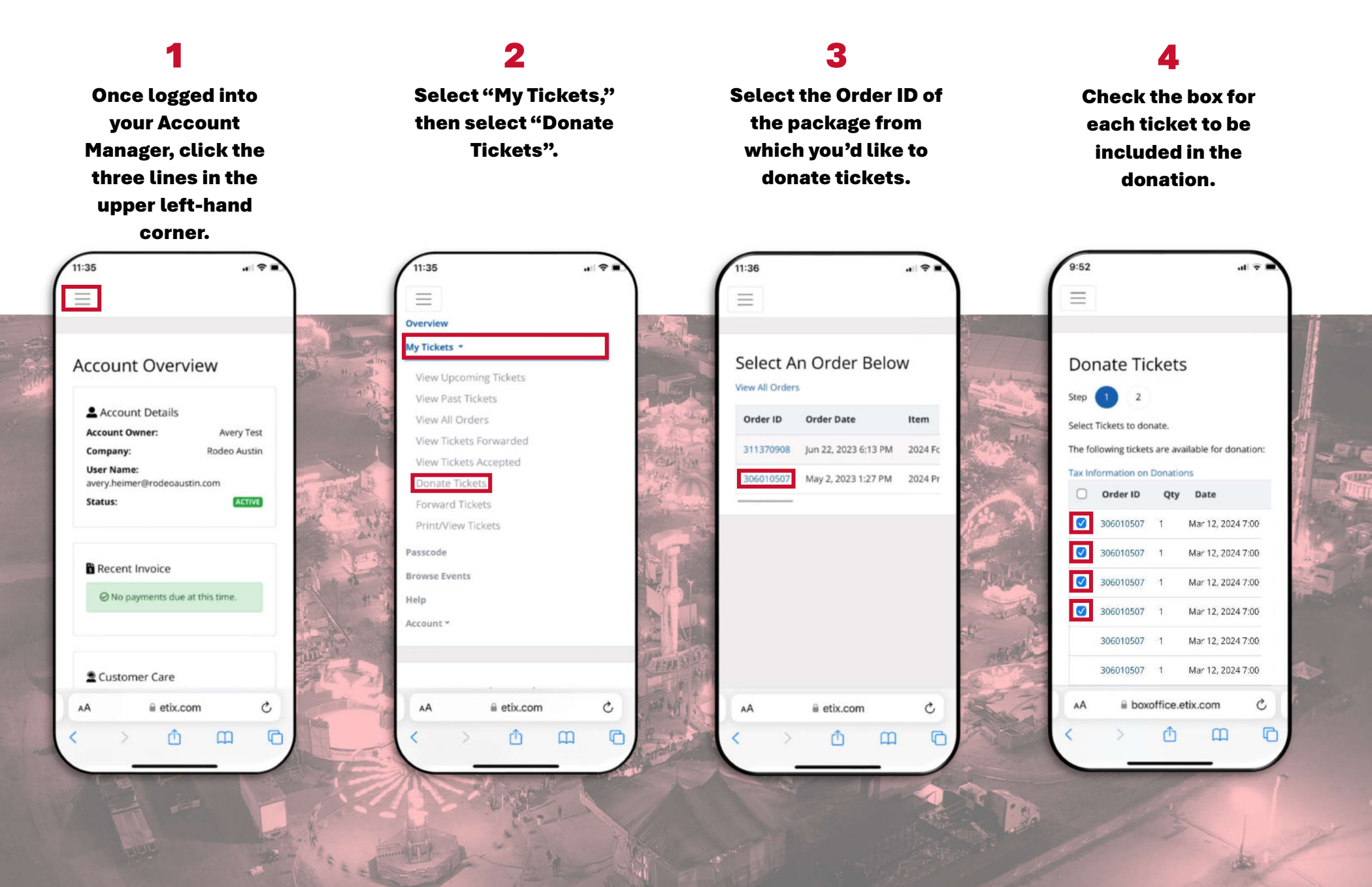

### HOW TO DONATE YOUR TICKETS BACK TO RODEO AUSTIN (PART 2):

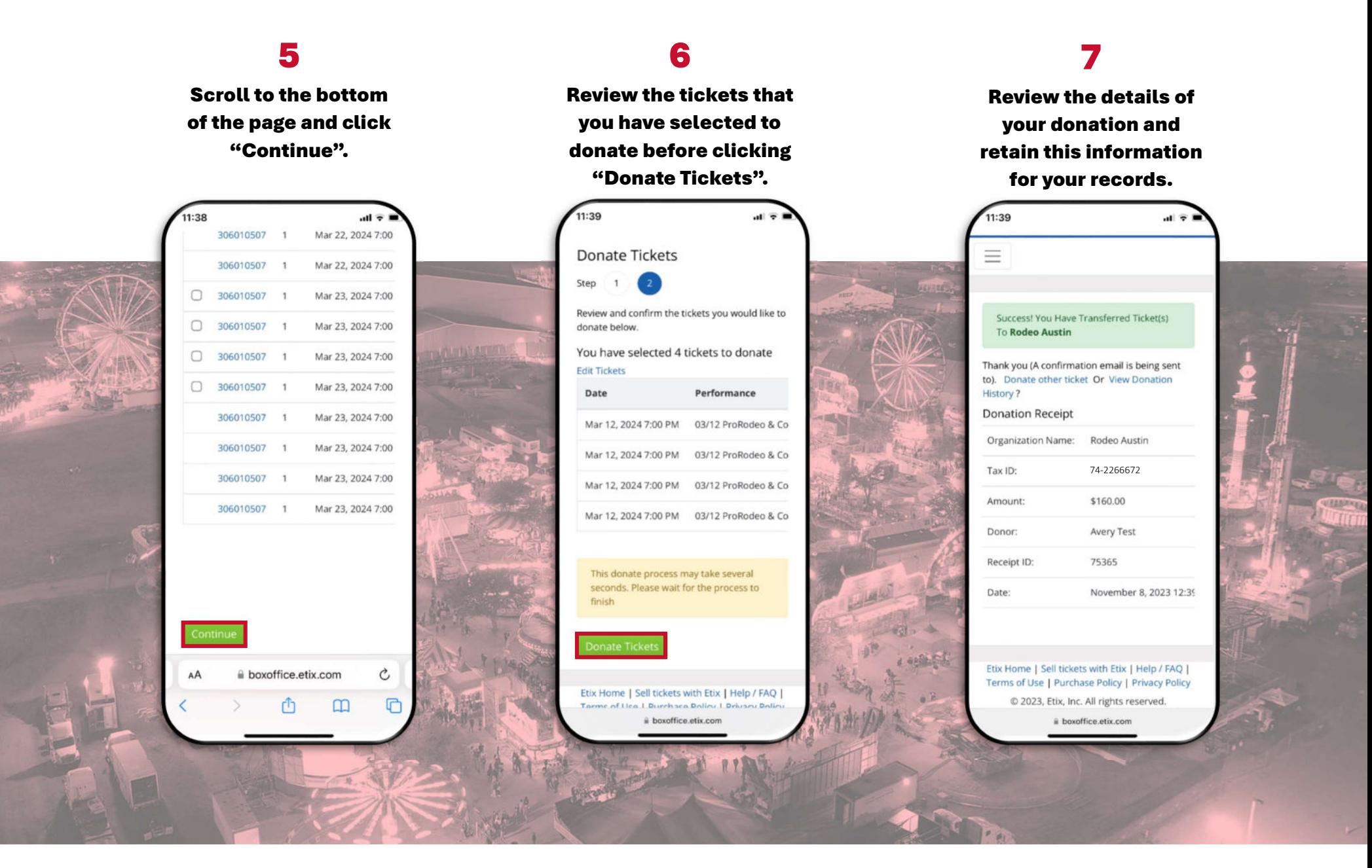

Please note - once tickets are donated back to Rodeo Austin, they become the sole property of Rodeo Austin for the current season. All donations are final and non-revokable. You will not receive financial compensation from Rodeo Austin for tickets donated.